# Themenüberblick

*Erste Schritte*

*Katalogverwaltung*

*Datei auf Datenträger suchen*

*Datei im Katalog suchen*

*Produktinformation*

## Produktinformation

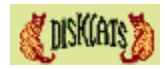

## *DiskCats*

sparen Ihnen die Zeit, die Sie bis jetzt bei: "Da ist doch irgendwo diese Datei auf einer Diskette oder CD-ROM, aber auf wecher?" verbrachten. DiskCats katalogisieren die Verzeichnisstrukturen von Disketten, Festplatten, CD-ROMs und JAZ-Disks in einer schnellen Datenbank. Gespeicherte Dateien und Verzeichnisse  lassen sich einfach und schnell ohne den zugehörigen Datenträger wiederfinden.

#### *DiskCats*

- katalogisieren CD-ROMs, Festplatten, JAZ-Disks und Disketten.
- bringen vorhandene Kataloge auf den neuesten Stand.
- kategorisieren und kommentieren Verzeichnisse und Dateien.
- können mit Dateifiltern die Aufnahme in den Katalog einschränken.
- suchen nach Verzeichnissen, Dateien und Duplikaten in Katalogen.
- suchen über Name, Dateizeit, Dateigröße, Kategorie und Kommentar.
- vergleichen katalogisiertes Medium mit aktuellem.
- erzeugen Reports auf der Grundlage von anpaßbaren Standardvorlagen.
- importieren Verzeichnisbeschreibungen.
- nehmen interne Verzeichnisse von ZIP-Dateien als virtuelle Verzeichnisse.
- importieren die Inhaltsbeschreibung einer ZIP-Datei.
- schützen Kataloge vor unerwünschten Betrachtern.
- legen Daten in eine schnelle interne Datenbank.
- sind bilinqual, sprechen nach Ihrer Wahl Deutsch oder Englisch.
- setzen aus einem Dateisuchprogram heraus die Dateizeit neu.
- haben anpassungsfähige Grundeinstellungen.
- lassen sich bedienen wie Windows Explorer.

#### *Probierversion und Registrierte Version*

DiskCats sind keine freie, kostenlose Software. Sie können 21 Tage lang mit DiskCats kostenlos arbeiten, dann wird die Registrierungsgebühr von 40 DM fällig. Wenn Sie sich nicht als Benutzer von DiskCats registrieren lassen wollen, dürfen Sie nach der Erprobungszeit DiskCats nicht länger benutzen.

Die unregistrierte Probierversion ist insoweit eingeschränkt, als sie nur die Anlage von drei Katalogen und jeweils drei Depots erlaubt, und nur für dieses Limit die Bearbeitung zuläßt, wogegen die Vollversion in dieser Beziehung praktisch keinerlei Beschränkung unterliegt. Ein ausreichendes Kennenlernen von DiskCats sollte trotz dieser Einschränkung mit der Probierversion möglich sein.

Bei einer Registrierung erhalten Sie Lizenz und Schlüssel, womit Sie ihre Probierversion zur Vollversion freischalten können.

#### *Lizenzabkommen*

Der Autor übernimmt keinerlei Haftung für Schäden oder Folgeschäden irgendwelcher Art, die durch den Gebrauch von DiskCats entstehen sollten. Bei erfahrenen Anwendern ist es üblich, ein Programm vor seinem ernsthaften Einsatz mit Testdaten auf seine Zuverlässigkeit in einer speziellen Software- und Hardwareumgebung zu überprüfen. Bitte entnehme Sie die genauen Lizenzbedingungen der beigefügten Datei 'licenceg.txt'.

## *Verteilung*

Die als solche unübersehbar gekennzeichnete unregistrierte Probierversion von DiskCats darf als Original oder als Kopie der unveränderten, vollständigen Version an Dritte weitergegeben werden, soweit damit keine finanziell meßbaren Erlöse erzielt werden, und keine Copyrightverletzungen begangen werden. Sie benötigen unsere schriftliche Erlaubnis für eine Verteilung auf elektronischem Wege oder CD. Unter dem Menüpunkt 'Produktinformation' läßt sich feststellen, ob das Programm eine unregistrierte Probierversion oder eine registrierte Vollversion ist.

## *Kommentare und Vorschläge*

DiskCats wurden sorgfältig entwickelt und in verschiedenen Hardware-Umgebungen ausgiebig getestet. DiskCats sind neu entwickelt, sie sind erst im Kommen. Ihre Meinung über sie ist äußerst wertvoll für den Autor. Machen Sie bitte reichlich Gebrauch von den verschiedenen Angeboten des Programms. Sollten Sie auf Fehler, Unstimmigkeiten oder Schwächen stoßen, so teilen Sie das bitte mit. Ihre Rückmeldung trägt dazu bei, die nächste Version von DiskCats zu verbessern.

## *Registrierung*

Für die Registrierung ist Ihnen ein *Formular*, zugänglich über *Produktinformation | Bestellformular,* hilfreich*.* Sollte dazu der Windows-Editor "notepad.exe" im Windows-Verzeichnis nicht vorhanden sein, so können Sie einen anderen Texteditor benutzen, um die reine Textdatei 'ordformg.txt' aus dem Installationsverzeichnis zu bearbeiten und auszudrucken.

Bitte richten Sie ihre Bestellung an folgende *Adresse*

Josef Kistler CraneSoft Software Design Seedorfstraße 31 D-86928 Hofstetten Deutschland

Tel./Fax  (49) 08196 1776 Email CraneSoft@T-Online.de Homepage  http://home.t-online.de/home/cranesoft

Postbank München  Kontonummer 285998-802  Bankleitzahl 700 100 80

## *Registrierungsgebühr*

Einzelbenutzerlizenz: 40 DM

Mehrplatzlizenz:  Grundpreis  (beinhaltet 6 Lizenzen): 200 DM

Zusätzliche Gebühr pro Lizenz bei Abnahme von

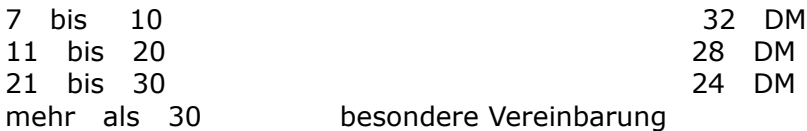

Es fallen keine zusätzlichen Kosten für Sie an. Der Versand erfolgt innerhalb einer Woche nach Eingang des Registrierungsantrags.

Sie können bar, mit Scheck, mit Postanweisung oder nach Rechnungsstellung bezahlen.

Online-Registrierung ist auf unserer Homepage verfügbar.

# Im Katalog suchen

Wenn Sie nach einer bestimmten Datei oder nach Dateigruppen suchen, können Sie damit fündig werden.

Entsprechend den markierten Suchkriterien werden die Kataloge und Depots durchsucht, die im Katalogfenster dargestellt sind

Suchresultate werden in Dateilistenfenstern dargestellt und können in Datei oder auf Drucker ausgeben werden.

#### *Dateilistenfenster*

Über das Menü oder die Funktionsleiste können sie zwischen den Dateilistenfenstern hin und her schalten. Das Dateilistenfenster 'Katalogisiert' zeigt die im Katalog gefundenen Dateien und Verzeichnisse. Die Dateilistenfenster 'Geändert' und 'Abgängig' werden zusätzlich beim Vergleich eines Katalogs mit dem dazugehörigen Datenträger verwendet, wenn im Katalog enthaltene Dateien auf dem Datenträger geändert wurden oder im Datenträgerverzeichnis nicht mehr vorhanden sind.

#### *Suchkriterien*

Alle für die Auswahl von Dateien und Verzeichnissen erforderlichen Angaben werden hier gemacht.

Für ausführliche Hilfe gehen Sie zu:

*Suchkriterien Datei im Katalog orten Suchergebnislistei*

# Datei im Katalog orten

Mit einem Doppelklick auf einen Dateinamen des Suchergebnisses wird die entsprechende Datei im Katalog angesprungen. Dort kann der Windows Explorer aufgerufen werden, um zur Datei auf dem Datenträger zu gelangen. Diese Funktion kann auch über das Menü oder die Funktionsleiste aufgerufen werden.

Die Funktionsleiste dient zur Anwahl von Programfunktionen mit der Maus. Alle Programfunktionen sind über das Menü verfügbar. Wenn der Mauszeiger eine gewisse Zeit auf einer Schaltfläche ruht, erscheint eine kurze Funktonsbeschreibung.

Aus der Statuszeile ist ersichtlich, welches Dateilistenfenster eingeschaltet ist, und wieviele Dateien oder/und Verzeichnisse gefunden wurden.

Das Dateilistenfenster zeigt die im Katalog gefundenen Dateien oder/und Verzeichnisse.

Beim Vergleich eines Depots mit dem dazugehörigen Datenträger erscheinen im Dateilistenfenster Dateien oder/und Verzeichnisse, die auf dem Datenträger zwischenzeitlich geändert wurden.

Beim Vergleich eines Depots mit dem dazugehörigen Datenträger erscheinen im Dateilistenfenster Dateien oder/und Verzeichnisse, die auf dem Datenträger zwischenzeitlich nicht mehr vorhanden sind.

# Einstellungen

Zur Anpassung der Benutzerschnittstelle und des Erscheinungsbildes von DiskCats an Ihre persönlichen Bedürfnisse gehen Sie zu:

*Filter Depotanlage Kataloganwahl Ansicht Aktion Kategorien Autostart*

## **Filter**

## *Filter für die Auswahl von Dateien*

*Kein Filter*:alle Dateien des gewählten Datenträgers kommen in Betracht. *Dateimaske*:Dateien kommen anhand der eingegebenen Suchmaske in Betracht.

*Dateiart*:nur Dateien aus der gewählten Dateigruppe kommen in Betracht.

## *Filter dient als*

Der gewählte Filter dient als Einschluß- oder Ausschlußkriterium für Dateien des Depots, abhängig von der markierten Alternativbox.

## *Datenträgerangebot für Depotanlage*

Nur die markierten Datenträgerarten werden zur Wahl der Quelle eines Depots angeboten.

## Depotanlage

#### *Verzeichnisinformation als Anmerkung aufnehmen*

Mit der Markierung legen Sie fest, daß die gewählten Dateien, die in der Regel Verzeichnisinformationen enthalten, als Anmerkung eingelesen, und damit als Tiptext dargestellt werden.

### *Zip-Datei darstellen*

Zip-Dateien können als virtuelle Verzeichnisse in ein Depot aufgenommen, im Katalogfenster dargestellt, und ihre Dateien im Dateilistenfenster ausgegeben werden. Wenn Sie es vorziehen, können Sie Zip-Dateien wie andere Dateien behandeln lassen.

Sie können auch festlegen, daß der Inhalt von internen Dateien einer Zip-Datei namens 'file\_id.diz' als Kommentar zum Verzeichnis oder zur Datei übernommen wird.

#### *Depot nach Eingabe der Depotangaben sofort speichern*

Markieren Sie diese Auswahlbox, wenn Sie Depots nach Eingabe der Depotangaben sofort speichern lassen wollen. Ansonsten haben Sie die Möglichkeit, zuvor noch im Explorer Modus das Depot zu betrachten.

## Kataloganwahl

## *Menüeintrag*

Die Dateipfade von geöffneten Katalogen werden in das Menü 'Kataloge' aufgenommen und sind dort für eine Schnellanwahl bereit.

#### *Stammverzeichnis*

Hier legen Sie das Stammverzeichnis der Verzeichnisse für die Katalogablage fest. Katalogdateien können in jedem Verzeichnis abgelegt und wieder angewählt werden. Es empfiehlt sich jedoch, Kataloge in einem Unterverzeichnis von DiskCats abzulegen. Unterverzeichnisse des Stammverzeichnisses werden bei der Neuanlage eines Depots angeboten. Das Verzeichnis Standard wird beim Programmstart angelegt. Sie sollten im Katalogverzeichnis keine Fremddateien ansiedeln. Die programmeigenen Datendateien haben die Erweiterungen 'DFL' und 'HDR'. Das festgelegte Stammverzeichnis wird für die Neuanlage von Depots und für die Schnellanwahl von Katalogen oder Depots zum Öffnen, Löschen und Straffen verwendet.

Bitte entfernen Sie nie Dateien mit der Dateierweiterung 'DFL' oder 'HDR'. Sie können Kataloge und Depots aus dem Programm heraus löschen.

## Ansicht

Mit den Markierungen legen Sie fest, wie sich die Benutzeroberfläche von DiskCats darstellt.

## *Fortschrittsanzeigenart*

Sie können sich zwischen animierter Fortschrittsanzeige in einem eigenem Dialogfenster und einer Anzeige des Prozessfortschrittes in der Statusleiste entscheiden.

#### *Fortschrittsanzeigen*

Wenn Sie längere Zeit das Programm benutzt haben, ist es vielleicht Ihr Wunsch, Fortschrittsanzeigen abzustellen. Dies beschleunigt auch den Prozessfortschritt etwas. Den Verlauf der entsprechenden Prozesse können Sie über die Abbruchschaltfläche in der Toolbar anhalten.

#### *Statusanzeigen*

*Statusleisten*

Die Statusleisten der drei Anwendungsfenster können bei Bedarf ausgeschaltet und wieder angeschaltet werden.

#### *Leere Verzeichnisse*

Markieren Sie diese Auswahlbox, wenn Verzeichniszweige, die einschließlich der untergeordneten Verzeichnisse keine Dateien enthalten, nicht im Katalogfenster dargestellt werden sollen.

#### *Statusampel*

In der Vergangenheit war es üblich, mit dem Sanduhr-Cursor Eingabesperren anzuzeigen. Diese Funktion kann eine Ampel in der Statuszeile übernehmen.

#### *Vorschaltmeldungen*

Damit können Sie Vorschaltmeldungen wieder aktivieren.

#### *Leere Verzeichniszweige verborgen*

Wenn ein Verzeichnis einschließlich der darunter vorhandenen Unterverzeichnisse leer ist, wird es im Katalogfenster nicht dargestellt, wenn diese Option markiert ist. Bitte beachten Sie, daß nicht dargestellte Verzeichnisse auch nicht in eine Suche nach Dateien oder Verzeichnissen einbezogen werden.

## Aktion

## *Funktionslleisten-Schaltflächen*

Sie können sich für die konventionellen, erhöhten Schaltflächen entscheiden oder für flache.

## *Doppelklick*

Die hier eingestellte Aktion wird bei einem Doppelklick auf Dateinamen im Dateilistenfenster ausgeführt

## *Anmerkung als Tiptext*

Mit der Markierung legen Sie fest, daß Anmerkungen in einem Hinweisfenster ausgegeben werden.

## Kategorien

Da es sich im Laufe der Zeit ergibt, daß einmal eingegebene Kategorien keine Verwendung mehr finden, können hier überflüssige Kategorien aus der zur Anwahl dienenden Combo Box entfernt werden.

## Autostart

Sie können festlegen, welche Kataloge beim Programmstart sofort im Katalogfenster dargestellt werden.

*Kein Filter*:alle Dateien des gewählten Datenträgers kommen in Betracht. *Dateimaske*:Dateien kommen anhand der eingegebenen Suchmaske in Betracht. *Dateiart*:nur Dateien aus der gewählten Dateigruppe kommen in Betracht.

Der gewählte Filter dient als Einschluß- oder Ausschlußkriterium für Dateien des Depots, abhängig von der markierten Alternativbox.

Nur die markierten Datenträgerarten werden zur Wahl der Quelle eines Depots angeboten.

Markieren Sie die entsprechende Auswahlbox, wenn Sie den Inhalt von Dateien mit dem Namen 'file\_id.diz' oder 'dirinfo.txt' als Anmerkung zu Verzeichnissen übernehmen wollen. Zip-Dateien können als virtuelle Verzeichnisse in ein Depot aufgenommen, im Katalogfenster dargestellt, und ihre Dateien im Dateilistenfenster ausgegeben werden. Wenn Sie es vorziehen, können Sie Zip-Dateien wie andere Dateien behandeln lassen. Sie können auch festlegen, daß der Inhalt von internen Dateien einer Zip-Datei namens 'file\_id.diz' als Kommentar zum Verzeichnis oder zur Datei übernommen wird.

Markieren Sie diese Auswahlbox, wenn Sie Depots nach Eingabe der Depotangaben sofort speichern lassen wollen. Ansonsten haben Sie die Möglichkeit, zuvor noch im Explorer Modus das Depot zu betrachten.

Mit dem Wippfenster legen Sie fest, wieviele Pfade von in das Katalogfenster aufgenommenen Katalogen maximal in das Menü 'Katalog' aufgenommen werden, und zur neuerlichen Anwahl zur Verfügung stehen.

Sie können ein anderes Stammverzeichnis wählen, um Depots aus den darunterliegenden Verzeichnissen anwählen zu können.

Die Statusleisten der drei Anwendungsfenster können bei Bedarf ausgeschaltet und wieder angeschaltet werden.

Entmarkieren Sie 'Leere Verzeichnisse', wenn Verzeichniszweige, die einschließlich der untergeordneten Verzeichnisse keine Dateien enthalten, nicht im Katalogfenster dargestelt werden sollen.

In der Vergangenheit war es üblich, mit dem Sanduhr-Cursor Eingabesperren anzuzeigen. Diese Funktion kann eine Ampel in der Statuszeile übernehmen.

Bei bestimmten kritischen Programmfunktionen sind in der Voreinstellung Meldungen vorgeschaltet. Mit den Auswahlboxen können Sie die Ausgabe dieser Meldungen regulieren. Sie können sich hier für erhöhte oder flache Fuktionsleistenschaltflächen entscheiden.

Diese Funktion arbeitet nur unter Windows NT für Geräte, die diese Funktion unterstützen. Nach dem Speichern eines neuen Depots wird das entsprechende Medium ausgeschoben.

Hier können Sie den der Listenausgabe vorangestellten *Listengenerator-Dialog* wieder einschalten

Die hier eingestellte Aktion wird bei einem Doppelklick auf Dateinamen im Dateilistenfenster ausgeführt

Mit der Markierung legen Sie fest, daß Anmerkungen in einem Hinweisfenster ausgegeben werden.

Sie können sich zwischen animierter Fortschrittsanzeige in einem eigenen Dialogfenster und einer Anzeige des Prozessfortschrittes in der Statusleiste entscheiden.

Wenn Sie längere Zeit das Programm benutzt haben, ist es vielleicht Ihr Wunsch, Fortschrittsanzeigen abzustellen. Dies beschleunigt auch den Prozessfortschritt etwas.Den Verlauf der entsprechenden Prozesse können Sie über die Abbruchschaltfläche in der Toolbar anhalten.
### Suchkriterien

### *Suchstelle*

Legen Sie mit den Alternativboxen fest, ob sie nur im Katalog suchen wollen, oder ob Sie auch auf dem dazugehörigen Datenträger nachschauen, ob darauf im Vergleich zum Katalog Dateien oder Verzeichnisse geändert oder gelöscht wurden.

### *Suchobjekt*

Hier markieren Sie eine oder alle drei Auswahlboxen. Sie können nach Dateien oder Verzeichnissen getrennt oder zusammen suchen. Wenn Sie wollen, daß nur Dateien oder Verzeichnisse ausgegeben werden, die dem Namen nach mehrfach im Suchergebnis erscheint, markieren Sie Duplikate.

#### *Auswahlbedingung*

Aus dem Gruppenfenster wählen sie eine oder alle der Arten, nach denen Sie Dateien oder Verzeichnisse suchen wollen. Nach dem Markieren einer Auswahlbox, steht Ihnen ein Dialog zum Festlegen der Details zur Verfügung.

#### *Auswahlbedingung erfüllen*

Sie legen fest, ob bereits eine erfüllte Bedingung für eine Auswahl ausreicht, oder ob alle markierten Auswahlbedingungen erfüllt sein müssen.

#### *Suchbereich abgrenzen*

Sie können festlegen, welche der im Katalogfenster befindlichen Depots durchsucht werden. Voreingestellt werden alle genommen.

#### *Unterverzeichnisse einbeziehen*

Ist diese Auswahlbox nicht markiert, so werden nur die Verzeichnisse auf der obersten Ebene der geladenen Depots in die Suche nach Dateien oder Verzeichnissen miteinbezogen, ansonsten alle Verzeichnisse.

### *Suchresultate aneinander hängen*

Solange die Auswahlbox markiert ist, werden neue Suchtreffer an ein vorhandenes Resultat gehängt.

#### *Suchkriterien speichern*

Eine einmal festgelegte Einstellung können Sie über das Menü oder die Funktionsleiste abspeichern. Es läßt sich auch eine im Programm festgelegte Standardeinstellung aktivieren.

Für detaillierte Hilfe zu den Suchkriterien gehen Sie zu:

*Auswahl über Namen Auswahl über Zeit Auswahl über Größe Auswahl über Kategorie Auswahl über Kommentar Suchbereich abgrenzen*

### Auswahl über Namen

### *Suchen über*

Sie legen fest, ob die in der Combobox 'Suchen nach' eingebene Bezeichnung vom Programm als vollständiger Datei- oder Verzeichnisname, als Dateinamenfragment oder Verzeichnisnamenfragment, Dateierweiterung oder Suchmaske zu interpretieren ist.

### *Suchen nach*

Hier geben Sie den Begriff ein, der von 'Suchen über' verwendet wird.

#### *Eingabebeispiele:*

Maske: \*.\*, \*.txt, \*disk\*.\*, ??disk??.?xt Name: diskcats.exe, diskcatg.hlp Erweiterung: hlp, txt, exe, zip Namenfragment: disk, cat, hlp, exe, win

#### *Dateiattribute berücksichtigen*

Haben Sie diese Alternativbox markiert, werden nur Dateien in die Auswahl einbezogen, bei denen das Namenkriterium erfüllt und eines der markierten Dateiattribute gesetzt ist.

## Auswahl über Zeit

### *Kategorie*

Wenn Sie 'Änderung' auswählen, vergleicht der Suchlauf die Zeit, die im Windows Explorer bei Dateien und Verzeichnissen bei 'Geändert am' erscheint, und die von DiskCats im Dateilistenfenster in der Spalte 'Änderung' angezeigt wird.

### *Bereich*

Die Auswahl verschiedener Zeitbereiche ist hier möglich.

### *Datum*

Die Einzeldaten für den Datumsbereich werden hier eingestellt.

### *Zeit*

Die Einzeldaten für den Uhrzeitbereich werden hier eingestellt.

#### *Uhrzeit einbeziehen*

Wenn Sie diese Auswahlbox markieren, wird die Uhrzeit mit in die Suche einbezogen.

## Auswahl über Größe

### *Bereich*

Verschiedene Bereichsarten sind hier zur Auswahl angeboten.

### *Größe*

Hier legen Sie den Wert der Dateigröße für den Suchvergleich fest. Bei Verzeichnissen wird diese Größe mit der Gesamtgröße der in diesem Verzeichnis enthaltenen Dateien ohne Unterverzeichnisse verglichen.

### *Einheit*

Definieren Sie, mit welcher Maßeinheit die bei 'Größe' enthaltene Zahl zu werten ist.

## Auswahl über Kategorie

Suchen Sie nach Dateien oder Verzeichnissen einer bestimmten Kategorie, so wird die gewählte Kategorie auf Übereinstimmung mit der in der Information enthaltenen Kategorie überprüft.

### Auswahl über Kommentar

Suchen Sie nach Dateien oder Verzeichnissen mit einer bestimmten Textpassage in der Anmerkung, so wird geprüft, ob der von Ihnen eingebene Text im Anmerkungstext enthaltenen ist.

## Suchbereich abgrenzen

### *Kataloge für Suche*

Sie können den Suchbereich in den im Katalogfenster angezeigten Katalogen durch Entmarkieren der entsprechen Auswahlboxen einschränken.

### *Suchobergrenze*

Eine Suchobergrenze für Treffer im Suchresultat kann hier festgelegt werden.

Legen Sie als Suchstelle fest, ob sie nur im Katalog suchen wollen, oder ob Sie auch auf dem dazugehörigen Datenträger nachschauen, ob darauf im Vergleich zum Katalog Dateien geändert oder gelöscht wurden.

Als Suchobjekt markieren Sie eine oder alle drei Auswahlboxen. Sie können nach Dateien oder Verzeichnissen getrennt oder zusammen suchen. Wenn Sie wollen, daß nur Dateien oder Verzeichnisse ausgegeben werden, die dem Namen nach mehrfach im Suchergebnis erscheinen, markieren Sie Duplikate.

Aus den Auswahlbedingungen wählen sie eine oder alle der Arten, nach denen Sie Dateien oder Verzeichnisse suchen wollen. Nach dem Markieren einer Auswahlbox, steht Ihnen ein Dialog zum Festlegen der Details zur Verfügung.

Sie legen fest, ob bereits eine erfüllte Auswahlbedingung für eine Auswahl ausreicht, oder ob alle markierten Auswahlbedingungen erfüllt sein müssen.

Sie können festlegen, welche der im Katalogfenster befindlichen Depots durchsucht werden.

Bestimmen Sie, ob alle Unterverzeichnisse in die Suche miteinbezogen werden, oder ob nur Verzeichnisse in der obersten Depotebene durchsucht werden.

Voreingestellt wird vor jedem Suchlauf das vorausgegangene Suchresultat gelöscht. Sie können jedoch auch neue Suchtreffer an vorhandene anhängen.

Sie legen fest, wie die in der Combobox 'Suchen nach' eingebene Bezeichnung vom Programm zu interpretieren ist.

Geben Sie des weiteren den Begriff ein, der von 'Suchen über' verwendet wird.

Sie können Dateien oder Verzeichnisse mit einbeziehen, bei denen eines der markierten Dateiattribute gesetzt ist.

Wenn Sie 'Änderung' auswählen, vergleicht der Suchlauf die Zeit, die im Windows Explorer bei Dateien und Verzeichnissen bei 'Geändert am' erscheint, und die von DiskCats im Dateilistenfenster in der Spalte 'Änderung' angezeigt wird. Die Auswahl verschiedener Zeitbereiche ist hier möglich.

Verschiedene Bereichsarten sind hier zur Auswahl angeboten. Legen Sie die Größe für den Suchvergleich fest und definieren Sie, mit welcher Maßeinheit die Größe zu werten ist.

Sie können Dateien oder Verzeichnisse feststellen, die einer oder keiner Kategorie zugeordnet sind.

Suchen Sie nach Dateien oder Verzeichnissen einer bestimmten Kategorie, so wird die gewählte Kategorie auf Übereinstimmung mit der in der Information enthaltenen Kategorie überprüft.

Sie können Dateien oder Verzeichnisse feststellen, die einen oder keinen Kommentar haben.

Suchen Sie nach Dateien oder Verzeichnissen mit einer bestimmten Textpassage in der Anmerkung, so wird geprüft, ob der von Ihnen eingebene Text im Anmerkungstext enthaltenen ist.

Sie können den Suchbereich in den im Katalogfenster angezeigten Katalogen durch Entmarkieren der entsprechen Auswahlboxen einschränken.

Eine Suchobergrenze für Treffer im Suchresultat kann hier festgelegt werden.

### Katalogverwaltung

DiskCats sparen Ihnen die Zeit, die Sie bis jetzt bei: "Da ist doch irgendwo diese Datei auf einer Diskette oder CD-ROM. wo könnte sie bloß sein?" verbrachten. DiskCats katalogisieren die Verzeichnisstrukturen von Disketten, Festplatten, CD-ROM und anderen Datenträgern in einer schnellen Datenbank. Dort können Sie Dateien und Verzeichnisse ohne dazugehörigen Datenträger ausfindig machen.

Für detaillierte Hilfe gehen Sie zu:

### *Erste Schritte*

*Datei auf Datenträger suchen Datensicherung Datenträgerinformation Depot aktualisieren Depot anlegen Einstellungen Katalogdatei straffen Kataloginhaltsverzeichnis Informationen Im Katalog suchen*

### Erste Schritte

Um einen Datenträger zu katalogisieren, wählen Sie aus der Funktionsleiste oder dem Menü die Funktion *Depot anlegen*. Sie wählen in diesem Dialog den Datenträger, geben den Namen eines Katalogs ein, in den der Datenträger aufgenommen werden soll, und geben dem Datenträger als Depot einen geeigneten Namen. Der gewählte Datenträger wird im Katalogfenster dargestellt, seine Dateien sind im Dateifenster zu betrachten.

Um die Verzeichnisstruktur des Datenträgers abzuspeichern, wählen Sie die Funktion *Depot speichern*.

Von da an steht Ihnen das Depot für die Suche nach Dateien und Verzeichnissen zur Verfügung.

Für weitere Hilfe gehen Sie zu:

### *Depot anlegen*

### Datensicherung

Die Daten der Kataloge befinden sich in Dateien mit der Erweiterung 'DFL'. Dateien mit der Erweiterung 'HDR' enthalten eine Kopie des Dateiverwaltungssystems und werden für das Straffen der Datenbank benötigt. Standardmäßig werden diese Dateien in Unterverzeichnissen des Programmverzeichnisses abgelegt. Wenn Sie eine Datensicherung machen, sichern Sie am besten gleich ganze Verzeichnisse. Die Datei 'Dcconfig.dat' des Programmverzeichnisses enthält alle Grundeinstellungen, die Combobox-Inhalte und die Listenvorlagen. Sie sollte auch gesichert werden. Es gelten die guten Gepflogenheiten einer geregelten Datensicherung.

# Datenträgerinformation

bietet Informationen zur Speicherbelegung der Datenträger des Computersystems.

### Depot aktualisieren

Bei der Aktualisierung eines Depots bleiben eingegebene Kategorien und Kommentare erhalten. Auf dem  entsprechenden Datenträger neu angelegte Dateien und Verzeichnisse, werden in den Katalog aufgenommen. gelöschte aus ihm entfernt.

### Katalogdatei straffen

reduziert die Dateigröße des Katalogs, wenn zuvor darin Depots gelöscht worden sind. DiskCats geben eine Meldung aus, wenn Straffen angebracht ist und führen die Aktion aus.

Die Daten eines Katalogs sind in einer bestimmten Datei mit der Dateierweiterung 'DFL' abgelegt. Bei der Neuanlage eines Katalogs wird eine Kopie des

Dateiverwaltungssystems in eine Datei mit der Erweiterung 'HDR' kopiert. Diese wird beim Straffen verwendet.

Bitte löschen oder entfernen Sie nie Dateien mit der Dateierweiterung 'DFL' oder 'HDR'. Sie können Kataloge und Depots aus dem Programm heraus löschen.

### Informationen

Über das Menü oder die Funktionsleiste kann für Kataloge, Depots, Verzeichnisse und Dateien eine Kategorie festgelegt werden. Dieser Text wird bei Dateien in der Spalte 'Kategorie' des Dateilistenfensters ausgegeben.

Es kann auch Anmerkungstext eingeben und bei Bedarf wieder nachgeschaut werden. Dieser Text wird auf  dem Bildschirm in einem Hinweisfenster ausgegeben, wenn sie den Mauszeiger eine gewisse Zeit an der zugeordneten Bildschirmstelle ruhen lassen. Bei Dateien muß der Mauszeiger in der Dateinamenspalte angesetzt werden. Die Einstellungen dafür regeln Sie unter dem Menüpunkt 'Einstellungen' nach Ihrem persönlichen Bedarf.

## Depot speichern

Wenn Sie die Option 'Depot sofort speichern' nicht eingestellt haben, speichert diese Aktion die Daten eines neu angelegten Depots in eine Datei auf der Festplatte. Diese Daten sind dann auf Abruf bereit.

# Depot öffnen

Ein Depot, seine Dateien und der dazugehörige Katalog werden aufgenommen.

# Depot löschen

Ein ausgewähltes Depot wird unwiderbringlich gelöscht.

# Depot verschieben

Mittels Drag and Drop verschieben Sie ein Depot in einen anderen Katalog.

# Katalog verschieben

Mittels Drag and Drop verschieben Sie einen Katalog in ein anderes Verzeichnis.

# Katalog öffnen

Ein Katalog mit all seinen Depots wird in das Katalogfenster aufgenommen.

# Katalog löschen

Alle Depots eines Katalogs werden unwiederbringlich gelöscht.
# Dateibetrachter

Der Standard-Dateibetrachter für eine gewählte Datei wird aufgerufen.

Die Funktionsleiste dient zur Anwahl von Programmfunktionen mit der Maus. Alle Programmfunktionen sind über das Menü verfügbar. Wenn der Mauszeiger eine gewisse Zeit auf einer Schaltfläche ruht, erscheint eine kurze Funktonsbeschreibung. Das augenblicklich gewählte Depot, der Katalog, zu dem das Depot gehört, und das Katalogverzeichnis werden in der Statuszeile ausgegeben.

Das Katalogfenster enthält in seiner obersten Ebene Stammverzeichnisse, darunter liegen die Kataloge, eine Ebene tiefer Depots. Die in den Depots enthaltenen Verzeichnisse werden aufgelistet.

Wenn das im Katalogfenster angewählte Verzeichnis Dateien enthält, werden im Dateilistenfenster alle darin enthaltenen Dateien dargestellt.

# Datei auf Datenträger suchen

Dieser Prozeß findet Dateien auf einem Datenträger und setzt für ausgesuchte Dateien die Dateizeit neu.

## *Startverzeichnis*

Das Startverzeichnis ist mit dem aktuellen Arbeitsverzeichnis vorbesetzt. Vorhandene aktive Laufwerke können als Ausgangspunkt für die Suche nach Dateien gewählt werden.

### *Verzeichnisbaum*

Ein beliebiges Verzeichnis kann als Startverzeichnis gesetzt werden.

### *Maske*

Maske dient zur Auswahl oder Eingabe der Suchmaske, mit der nach Dateien gesucht wird.

Gültige Suchmasken:

\*.\* \*.txt diskcats.\* disk\*.\* ??ani\*.reg

# *Dateiliste*

Für die Dateien des Suchergebnisses kann durch Anwahl der Aktion aus dem Menü die aktuelle Dateizeit oder eine beliebige Dateizeit neu gesetzt werden

Für ausführliche Hilfe gehen Sie zu:

# *Dateiliste*

Das Dateilistenfenster zeigt die gefundenen Dateien. Für die Dateien des Suchergebnisses kann die Dateizeit neu gesetzt werden.

Aus der Statuszeile ist ersichtlich, wieviele Dateien anhand der verwendeten Suchkriterien im Suchpfad gefunden wurden.

# Depot anlegen

In einem *Depot* legen Sie das in *Quelle* festgelegte Laufwerk oder Verzeichnis ab. Mehrere *Depots* werden in einem *Katalog* zusammengefaßt. Ein *Katalog* bildet mit allen seinen Daten eine eigene Datei gleichen namens. Es wird vorgeschlagen, Kataloge einer bestimmten Kategorie in einem eigenen Unterverzeichnis unter dem Programmverzeichnis von DiskCats zusammenzulegen.

Wenn Sie unter <Einstellungen | Depotanlage> 'Depot nach Eingabe der Depotangaben sofort speichern' markiert haben, wird das Depot nach Abschluß der Eingaben sofort gespeichert. Ansonsten haben Sie die Möglichkeit, das Depot im Explorer Modus zu betrachten und es über die Funktionsleiste oder das Menü später zu speichern.

# *Quelle*

Zur Wahl des Laufwerks oder Verzeichnisses, von dem ausgehend Dateien und Verzeichnisse in einem Depot katalogisiert werden.

# *Katalogverzeichnis*

Zur Neueingabe oder Wahl eines Verzeichnisses, in dem die Katalogdatei abgelegt wird.

# *Katalog*

Zur Neueingabe oder Wahl eines Katalogs, in dem das neue Depot angelegt wird. Eine Datei gleichen namens wird im Katalogverzeichnis abgelegt.

# *Depot*

Hier ist die Eingabe der Depotbezeichnung erforderlich. Sie muß im gewählten Katalog einmalig sein.

# **Einstellungen**

Für Details über *Filter, Depotanlage, Katalogablage* für die Neuanlage eines Depots gehen Sie zu:

# *Einstellungen*

# Kataloge auswählen

Sie wählen Kataloge: *zum Eintrag in das Katalogfenster* oder *zum Löschen* oder *zum Straffen*

Die jeweilige Aktion können Sie durch den Aufruf, die Fensterüberschrift und das zugeordnete Bild unterscheiden.

Dieser Dialog läßt sich mit <OK> beenden, wenn zumindest ein Katalog angewählt wurde, ansonsten ist ein Abbruch mit <Abbrechen> möglich.

Für Mehrfachwahl klicken Sie die entsprechenden Kataloge mit der Tastenkombination <Strg+linke Maustaste> an. Sie können auch eine Gruppe auswählen, indem Sie bei gedrückter linker Maustaste den Mauszeiger über die Katalogeinträge ziehen.

#### *Stammverzeichnis ändern*

Sie können ein anderes Stammverzeichnis wählen, um Kataloge aus den darunterliegenden Verzeichnissen anwählen zu können.

### *Durchsuchen*

Mit dem vom Windows Explorer her bekannten Dateianwahldialog können Sie einen beliebigen Katalog aus dem gesamten Verzeichnisbaum der verfügbaren Datenträger wählen.

# Depots auswählen

Sie wählen Depots: *zum Eintrag in das Katalogfenster* oder *zum Löschen aus dem Katalog*

Die jeweilige Aktion können Sie durch den Aufruf, die Fensterüberschrift und das zugeordnete Bild unterscheiden.

Dieser Dialog läßt sich mit <OK> beenden, wenn zumindest ein Depot angewählt wurde, ansonsten ist ein Abbruch mit <Abbrechen> möglich.

Für Mehrfachwahl klicken Sie die entsprechenden Depots mit der Tastenkombination <Strg+linke Maustaste> an. Sie können auch eine Gruppe auswählen, indem Sie bei gedrückter linker Maustaste den Mauszeiger über die Depoteinträge ziehen.

#### *Stammverzeichnis ändern*

Sie können ein anderes Stammverzeichnis wählen, um Depots aus den darunterliegenden Verzeichnissen anwählen zu können.

Verzeichnisse unter dem Stammverzeichnis stehen im Fenster Katalogverzeichnis zur Auswahl oder Neuanlage von Katalogen zur Verfügung.

Der Verzeichnisbaum dient zur Wahl des Laufwerks oder Verzeichnisses, von dem ausgehend Dateien und Verzeichnisse in einem Depot katalogisiert werden.

Das Verzeichnisfenster dient zur Neueingabe oder Wahl eines Verzeichnisses, in dem die Katalogdatei abgelegt wird.

Das Katalogfenster dient zur Neueingabe oder Wahl eines Katalogs, in dem das neue Depot angelegt wird. Eine Datei gleichen namens wird im Katalogverzeichnis abgelegt.

Im Depotfenster ist die Eingabe der Depotbezeichnung erforderlich. Sie muß im gewählten Katalog einmalig sein.

Bei Einstellungen können sie die für die Ablage eines Depots maßgeblichen Details einstellen.

Verzeichnisse unter dem Stammverzeichnis stehen im Fenster Katalogverzeichnis zur Auswahl zur Verfügung.

Das Katalogverzeichnisfenster dient zur Wahl eines Verzeichnisses mit Katalogen.

Das Katalogfenster dient zur Wahl eines oder mehrerer Kataloge und dessen Depots. Für Mehrfachwahl klicken Sie die entsprechenden Kataloge mit der Tastenkombination <Strg+linke Maustaste> an. Sie können auch eine Gruppe auswählen, indem Sie bei gedrückter linker Maustaste den Mauszeiger über die Katalogeinträge ziehen.

Sie können ein anderes Stammverzeichnis wählen, um Kataloge aus den darunterliegenden Verzeichnissen anwählen zu können.

Mit dem vom Windows Explorer her bekannten Dateianwahldialog können Sie den Verzeichnisbaum der verfügbaren Datenträger nach Katalogen durchsuchen.

Verzeichnisse unter dem Stammverzeichnis stehen im Fenster Katalogverzeichnis zur Auswahl zur Verfügung.

Das Katalogverzeichnisfenster dient zur Wahl eines Verzeichnisses mit Katalogen.

Das Katalogfenster dient zur Wahl eines Katalogs, aus dem Sie Depots wollen.

Das Depotfenster dient zur Wahl eines oder mehrerer Depots. Für Mehrfachwahl klicken Sie die entsprechenden Depots mit der Tastenkombination <Strg+linke Maustaste> an. Sie können auch eine Gruppe auswählen, indem Sie bei gedrückter linker Maustaste den Mauszeiger über die Depoteinträge ziehen.

Sie können ein anderes Stammverzeichnis wählen, um Kataloge und Depots aus den darunterliegenden Verzeichnissen anwählen zu können.

# Kataloginformation

# *Kategorie*

Mit einer Eingabe in dieser Zeile können Sie angeben, unter welcher Art Sie den Katalog einordnen.

# *Kommentar*

Die Katalogbeschreibung, die Sie hier eingeben, wird in einem Hinweisfenster dargestellt.

# Depotinformation

# *Kategorie*

Mit einer Eingabe in dieser Zeile können Sie angeben, unter welcher Art Sie das Depot einordnen.

# *Kommentar*

Die Depotbeschreibung, die Sie hier eingeben, wird in einem Hinweisfenster dargestellt.

# Verzeichnisinformation

## *Kategorie*

Mit einer Eingabe in dieser Zeile können Sie angeben, unter welcher Art Sie das Verzeichnis einordnen. Der Text den Sie hier eingeben, kann zur Suche nach einem Verzeichnis über die Kategorie verwendet werden.

### *Kommentar*

Die Verzeichnisbeschreibung, die Sie hier eingeben, wird in einem Hinweisfenster dargestellt und kann zur Suche nach einem Verzeichnis über den Kommentar verwendet werden.

# Dateiinformation

# *Kategorie*

Mit einer Eingabe in dieser Zeile können Sie angeben, unter welcher Art Sie die Datei einordnen. Der Text den Sie hier eingeben, wird im Dateilistenfenster dargestellt und kann zur Suche nach einer Datei über die Kategorie verwendet werden.

### *Kommentar*

Die Dateibeschreibung, die Sie hier eingeben, wird in einem Hinweisfenster dargestellt und kann zur Suche nach einer Datei über den Kommentar verwendet werden.

# Hinweisfenster

In einem Hinweisfenster wird der Text dargestellt, den Sie unter <Information | Anmerkung> im großen Editorfenster eingegeben haben. Die Einstellungen für die Verzögerungszeit und die Standzeit für die Ausgabe des Hinweisfensters können Sie unter <Einstellungen | Aktion> Ihren Bedürfnissen anpassen.

Um den Hinweistext ausgeben zu lassen, positionieren Sie den Mauszeiger im Katalogfenster auf den Katalog-, Depot oder Verzeichnisnamen, im Dateilistenfenster auf den Dateinamen. Das betreffende Fenster muß bereits den Mausfokus erhalten haben.

# Lizenzabkommen

Josef Kistler CraneSoft Software Design Seedorfstraße 31 D-86928 Hofstetten

Fon/Fax  (49) 08196 1776 eMail CraneSoft@T-Online.de Homepage  http://home.t-online.de/home/cranesoft

DiskCats (R) Copyright (C) 1997, 1998 CraneSoft (R) Alle Rechte vorbehalten

# *Copyright*

Alle Copyrights zu DiskCats sind alleiniges Eigentum des Autors Josef Kistler.

### *Lizenzabkommen*

Mit dem Gebrauch dieser Software DiskCats geben Sie Ihr Einverständnis zu diesem Lizenzabkommen.

Eine für eine Person registrierte Kopie von DiskCats darf von dieser Person auf mehreren Einzelplatzcomputern installiert und benutzt werden. Bei Nutzung durch mehrere Personen wird für jede Person eine Registrierungsgebühr fällig.

Bei einer Installation in einem Netzwerk, muß für jeden Netzwerkrechner eine Registrierungsgebühr bezahlt werden, dann können verschiedene Personen DiskCats nutzen. Benutzen mehrere Netzwerkrechner auf einem Server installiert DiskCats, so ist für jeden dieser Rechner eine Lizenz erforderlich.

### *Haftungsausschluß*

Mit dem Gebrauch von DiskCats anerkennen Sie den Zustand dieser Software, wie er ist. Der Autor Josef Kistler übernimmt keinerlei Haftung für Schäden irgendwelcher Art, die aus dem Gebrauch von DiskCats entstehen könnten, auch nicht für etwaige daraus entstehende Folgeschäden. Der Benutzer von DiskCats trägt das alleinige Risiko.

### *Probierversion*

Dieses Programm ist keine freie Software. Die Probierversion darf für eine Periode von 21 Tagen unentgeltlich benutzt werden. Danach wird die Registrierungsgebühr fällig. Hinweise für den Erwerb einer registrierten Version finden Sie im Programm unter dem Menüpunkt 'Produktinformation'.

### *Shareware Distribution*

Die vollständige unveränderte Probierversion einschließlich der Dokumentation dieses Programms darf an Dritte weitergegeben werden, soweit damit keine finanziell meßbaren Erlöse erzielt werden, und keinerlei Copyright-Verletzungen begangen werden. Sie benötigen unsere schriftliche Erlaubnis für eine Verteilung auf elektronischem Wege oder CD. Unter dem Menüpunkt 'Produktinformation' läßt sich feststellen, ob das Programm eine unregistrierte Probierversion oder eine registrierte Vollversion ist.

### *Disclaimer of Warranty*

Josef Kistler THE AUTHOR AND OWNER OF THIS SOFTWARE, DISCLAIMS ALL WARRANTIES RELATING TO THIS SOFTWARE, WHETHER EXPRESSED OR IMPLIED, INCLUDING BUT NOT LIMITED TO ANY IMPLIED WARRANTIES OF MERCHANTABILITY AND FITNESS FOR A PARTICULAR PURPOSE, AND ALL SUCH WARRANTIES ARE EXPRESSLY AND SPECIFICALLY DISCLAIMED. NEITHER THE AUTHOR OF THE SOFTWARE NOR ANYONE ELSE INVOLVED IN THE CREATION, PRODUCTION, OR DELIVERY OF THIS SOFTWARE SHALL BE LIABLE FOR ANY INDIRECT, CONSEQUENTIAL, OR INCIDENTAL DAMAGES ARISING OUT OF THE USE OR INABILITY TO USE SUCH SOFTWARE. IN NO EVENT SHALL THE AUTHORS' LIABILITY FOR ANY DAMAGES EVER EXCEED THE PRICE PAID FOR THE LICENCE TO USE THE SOFTWARE, REGARDLESS OF THE FORM OF CLAIM. THE PERSON USING THE SOFTWARE BEARS ALL RISK AS TO THE QUALITY AND PERFORMANCE OF THE SOFTWARE.

# Bestellung

Josef Kistler CraneSoft Software Design Seedorfstraße 31 D-86928 Hofstetten Deutschland

Fon/Fax  (49) 08196 1776 Email  CraneSoft@T-Online.de Homepage  http://home.t-online.de/home/cranesoft

Postbank München  Kontonummer 285998-802  Bankleitzahl 700 100 80

### *Wege zu einer kostenlosen Probierversion von DiskCats*

*1. Download von CraneSoft Homepage*: http://home.t-online.de/home/cranesoft. Dort können Sie sicher sein, die aktuelle Version zu bekommen.

*2. Download über die verschiedenen Shareware Distributoren* des Internet, wie Download oder Winfiles (http://www.download.com, http://www.winfiles.com).

Zum Entpacken der Zip-Datei benötigen Sie ein Entpackungsprogramm.

### *Freischalten einer Probierversion*

1. Durch Eingabe von *Lizenznummer und Registrierungsschlüssel* wird aus einer Probierversion eine lizenzierte Vollversion mit vollem Funktionsumfang.

2. Lizenz und Schlüssel behalten für alle Ausgaben einer bestimmten Version Gültigkeit. Mit der Registrierung erwerben Sie das Recht auf zwei kostenfreie Folgeversionen von DiskCats.

### *Wege zu einer Lizenz für DiskCats*

*1. Online im Internet mit Kreditkarte* Die Bestelldaten werden auf einem sicheren Netscape Commerce Server verwaltet. So ist sichergestellt, daß ihre vertraulichen Daten keinem Unbefugten zugänglich sind. Für Bestellungen gehen Sie zu unserer Homepage: http://home.t-online.de/home/cranesoft und folgen dem Link 'Bestellungen'.

### *2. Mit Post, Fax, Email*

Das Registrierungsformular ist aus dem Menüpunkt 'Produktinformation' unter der Schaltfläche 'Bestellformular' über einen Editor verfügbar. Sie können sich das Formular aus dem Editor unter dem Menüpunkt 'Datei | Drucken' ausdrucken lassen. Das Registrierungsformular läßt sich auch mit jedem Texteditor aus der Datei 'ordformg.txt' des Programmverzeichnisses von DiskCats übernehmen und ausdrucken. Das gedruckte und ausgefüllte Registrierungsformular können Sie per Post an folgende Adresse senden:

Josef Kistler CraneSoft Software Design Seedorfstraße 31 D-86928 Hofstetten Deutschland

Sie können das ausgefüllte Formular der Datei 'ordformg.txt' als Anlage in eine Email einfügen. Das Registrierungsformular läßt sich auch über die Zwischenablage über Kopieren/Einfügen in ein Email einfügen. Diese Email können Sie an diese Addresse senden:

CraneSoft@T-Online.de

*3. Mit Telefon:*

Sie können die nötigen Einzelheiten an diese Nummer durchgeben:

(49) 08196 1776

### *Wege der Zustellung*

1. Wenn Sie im Registrierungsformular die frei geschaltete Vollversion auf Diskette gewählt haben, können Sie diese auf dem Postweg erhalten. Die Diskette enthält ein geleitetes Installationsprogramm für DiskCats.

2. Haben Sie Lizenznummer und Schlüssel gewählt, können Sie diese per Post, Fax oder Email erhalten. Sie können damit Ihre Probierversion freischalten unter dem Menüpunkt 'Produktinformation' und der Schaltfläche 'Freischalten'.

### *Wege zur Bezahlung*

1. Sie bezahlen mit Mastercard, American Express Card oder Visa Card bei Online-Bestellungen aus unserer Homepage.

2. Innerhalb Deutschlands können Sie nach Rechnungsstellung die Registrierungsgebühr auf unser Konto überweisen.

3. Bei Bestellungen von außerhalb Deutschlands können Sie die Registrierungsgebühr Ihrem Brief mit der Bestellung beilegen.

Eine Lizenz für DiskCats kostet 40 DM oder 25 USD oder 15 GBP.

### *Netzwerkversion*

DiskCats sind auch als vollwertige Netzwerkversion zu haben. Der gleichzeitige Zugriff von mehreren Benutzern auf dieselben Daten ist störungsfrei geregelt.

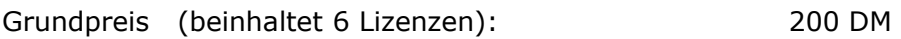

Zusätzliche Gebühren bei Abnahme von weiteren Lizenzen:

Gebühr  pro  Lizenz

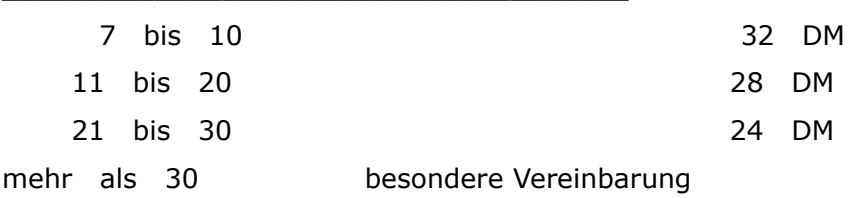
## Listen

Für ausführliche Hilfe gehen Sie zu:

*Listengenerator Kataloginhaltsverzeichnis Suchergebnisliste Dateiliste*

## Listengenerator

### **Auswahl**

Um fürs erste eine Liste zu erstellen genügt es, die *OK-Schaltfläche* zu betätigen. Es wird eine Standardliste in Datei ausgegeben, die mit dem Windows-Texteditor betrachtet und ausgedruckt werden kann.

#### *Kataloglistenwahl*

Im Gruppenfenster *Kataloglistenwahl* wählen Sie die Liste für die Ausgabe der Inhalte von Katalogverzeichnissen, Katalogen oder Depots oder einzelnen Verzeichnissen.

#### *Suchlistenwahl*

Im Gruppenfenster *Suchlistenwahl* wählen Sie die Liste für die Ausgabe des Resultats einer Suche nach Dateien oder Verzeichnissen in Katalogen.

#### *Standardliste*

Wenn Sie *Standardliste* wählen, brauchen Sie weiters keine Eingaben zu machen. Es werden die Listenspalten verwendet, die auf dem Bildschirm erscheinen. Die Spaltenweite orientiert sich an der Einstellung auf dem Bildschirm. Die Sortierung geschieht nach der auf dem Bildschirm gewählten Spalte. Eine vordefinierte Listenüberschrift wird verwendet. Die Spaltenüberschriften werden als Kopfzeile ausgegeben. Sie können diese Einstellung nur ausschalten, nachdem Sie mindestens eine Listenvorlage angelegt haben.

#### *Selbst definierte Listen*

Für Katalogverzeichnisse und Suchergebnisse können Sie Listenvorlagen für die Ausgabe anlegen, und davon eine zur Verwendung für die Listenausgabe festlegen.

#### *Verzeichnisse - Dateien*

Bei der Einstellung Verzeichnisse wird der Verzeichnisbaum ausgedruckt, ansonsten werden all Dateien, die im Verzeichnisbaum enthalten sind aufgelistet.

#### *Überschrift*

Die hier angezeigte Überschrift wird im Listenkopf ausgegeben.

#### *Spaltenweiten*

Die Spaltenweiten können hier nicht eingestellt werden, sie sind zur Veranschaulichung dargestellt.

#### *Aktiv - Inaktiv*

Hier können Sie den standardmäßig der Listenausgabe vorangestellten *Listengenerator-Dialog abschalten*, wenn sie mehrfach die gleiche Listenvorlage und die gleichen Grundeinstellungen verwenden wollen. Dieser Dialog läßt sich über *Menüpunkt Einstellungen* und *Tabstop Aktion* oder Menüpunkt *Listengenerator* wieder anstellen

### **Anlage**

Hier können Sie neue Vorlagen für Listen anlegen oder bestehende anpassen. Um eine Liste anzupassen und die Spaltenweiten einzustellen, empfielht es sich, diese zuerst in Datei ins Standardverzeichnis auzugeben.

#### *Listenfenster*

In der Kopfzeile des Listenfensters geben Sie den Namen einer neuen Liste ein. Nach dem ersten eingegebenen Zeichen wird eine Rohliste angeboten, die angepaßt werden kann. Diese Rohliste ist für eine neu anzulegende Listenvorlage und für vorhandene Listenvorlagen jederzeit abrufbar. Im Listenfenster können Sie bereits vorhandene Listenvorlagen anwählen und dann anpassen.

Mit den Alternativboxen *Kataloglisten - Suchlisten* legen Sie fest, ob die neu eingegebene Listenvorlage für Katalogverzeichnisse oder Suchergebnisse verwendet wird. Die im Fenster angebotenen Listen gehören in die entsprechende Kategorie.

#### *Listenspalten*

Auf der Grundlage einer *Rohliste*, die alle verfügbaren Spalten einschließt und die aktuellen Bildschirmeinstellungen heranzieht, können Sie überflüssige Spalten löschen, und die verbleibenden in beliebiger Reihenfolge anordnen.

*Löschen von Spalten* ist mit der *Entf-Taste* möglich. Wenn Sie eine Spalte mit *Drag and Drop* aus dem Fenster oder auf einen freien Fensterplatz ziehen, wird sie ebenso gelöscht.

Die *Spaltenanordnung* läßt sich mit Drag and Drop beliebig gestalten. Der Mauszeiger verändert während des Verziehens sein Erscheinungsbild nicht.

#### *Sortierspalte*

Die Sortierspalte wählen Sie aus der Combobox oder durch einen Doppelklick auf die entsprechende Spalte des Listenspaltenfensters.

#### *Listenkopf*

Sie haben die Möglichkeit, eine *Listenüberschrift* festzulegen. Eine Überschrift kann verschiedenen Listenvorlagen zugeordnet werden.

Wenn die Markierungsbox *Spaltenbeschriftung* gewählt ist, werden auf jeder Listenseite die Spaltenbezeichnungen als Kopfzeile ausgegeben. Bei einer Ausgabe in Datei wird die Kopfzeile nur am Listenanfang ausgegeben.

#### *Spaltenweiten*

Durch Verziehen der senkrechten Spaltenbegrenzungen regulieren Sie die Spaltenweiten. Wenn Sie zwei Spalten übereinanderziehen, wird für die verdeckte eine Standardweite eingestellt. Ein für überlagernde Spalten verschiedenes Erscheinungsbild des Mauszeigers ermöglicht ein Auseinanderziehen dieser Spalten.

Ist unter Einstellungen *'für Textmodus optimieren'* gewählt, beträgt die Schrittweite der Spalten 8 Zeichen, *ist 'für Graphikmodus optimieren'* gewählt beträgt die Schrittweite das 8 fache der durchschnittlichen Zeichenbreite des für die Ausgabe verwendeten Zeichensatzes.

Die Listenausgabe für einen einzelnen Dateieintrag kann sich auf mehrere tabellierte Zeilen erstrecken. Die Weite für eine einzelne Spalte bei der Ausgabe auf Drucker ist auf die Zeilenlänge des Druckers beschränkt.

### **Ausgabeziel**

Haben Sie die Markierungsbox *im Standardverzeichnis* markiert, so wird bei der Ausgabe in Datei kein Dateiwahldialog vorangestellt. Die Liste wird dann in einr Datei namens 'Report.txt' im Unterverzeichnis 'Standard' des Programmverzeichnisses abgelegt. Den üblichen Druckerwahldialog können Sie mit der Markierungsbox *auf Standarddrucker* abstellen. Dann erfolgt die Ausgabe auf den unter Windows eingestellten Standarddrucker.

Die Baumtiefe begrenzt den Ausgabebereich für Verzeichnisse und Dateien.

Es empfiehlt sich *Für Betrachter im Textmodus optimieren* einzustellen und in Datei ausgegebene Listen mit einem reinem Texteditor zu betrachten. Dann ist die Spaltenanordnung in jedem Fall korrekt. Bei einer *Optimierung für Graphikmodus* treten bei der Betrachtung und einer eventuellen Ausgabe auf Drucker Ausreißer auf, die zuvor korrigiert werden müßten, und die von Editor zu Editor verschieden ausfallen können. Bei der unmittelbaren *Ausgabe auf Drucker* treten keine Ausreißerspalten auf.

Die bei der '*Tabellierung durch Tabstops'* auftretenden Nachteile können Sie ausschließen, wenn Sie '*Tabellierung durch Leerzeichen'* einstellen. Das erhöht jedoch den Speicherbedarf der Ausgabedatei.

Standardmäßig ist als *Betrachter* für Listendateien der Windows Texteditor 'Notepad.exe' eingestellt. Der hat jedoch den Nachteil, daß ab einer gewissen Dateigröße der Editor 'Wordpad.exe' ersatzweise einspringt, der die beschriebenen Nachteile der Tabellierung im Graphikmodus bringt. Um dem zu entgehen, können Sie einen reinen Textbetrachter bestimmen, der auch mit großen Dateien zurecht kommt.

### **Seitengestaltung**

Die bei *Blattränder* eingestellten Maße bestimmen bei der Ausgabe von Listen auf Drucker den Seitenrandbereich, relativ zu dem nicht bedruckbaren Seitenrandbereich, der in den Grundeinstellungen des Druckers festgelegt werden kann.

Für die Listenbereiche *Überschrift, Spaltenbeschriftung, Listenkörper, Fußzeile* können verschieden Zeichensätze und Schriftgrößen ausgewählt werden.

## Kataloginhaltsverzeichnis

Wählen Sie im Katalogfenster ein Katalogverzeichnis, einen Katalog, ein Depot oder ein einzelnes Verzeichnis, von dem ausgehend sie eine Liste der enthaltenen Dateien oder Verzeichnisse ausgeben lassen wollen.

Für Grundlagenhlfe gehen Sie zu:

### *Listen*

## Suchergebnisliste

Details zu den Dateien oder Verzeichnissen des Suchergnisses können in einer Liste ausgegeben werden.

Für Grundlagenhlfe gehen Sie zu:

### *Listen*

## **Dateiliste**

Für die Ausgabe des Ergebnisses einer *Suche nach Dateien auf Datenträger* steht eine Standardliste zur Verfügung; die Verwendung selbst definierter Listen ist noch nicht vorgesehen.

Für Grundlagenhlfe gehen Sie zu:

## *Listen*

Im Gruppenfenster *Kataloglistenwahl* wählen Sie die Liste für die Ausgabe der Inhalte von Katalogverzeichnissen, Katalogen oder Depots oder einzelnen Verzeichnissen. Wenn Sie *Standardliste* wählen, brauchen Sie weiters keine Eingaben zu machen. Sie können Listenvorlagen für die Ausgabe anlegen, und davon eine zur Verwendung für die Listenausgabe festlegen.

Bei der Einstellung Verzeichnisse wird der Verzeichnisbaum ausgedruckt, ansonsten werden all Dateien, die im Verzeichnisbaum enthalten sind aufgelistet.

Im Gruppenfenster *Suchlistenwahl* wählen Sie die Liste für die Ausgabe des Resultats einer Suche nach Dateien oder Verzeichnissen in Katalogen. Wenn Sie *Standardliste* wählen, brauchen Sie weiters keine Eingaben zu machen. Sie können Listenvorlagen für die Ausgabe anlegen, und davon eine zur Verwendung für die Listenausgabe festlegen.

Die hier angezeigte Überschrift wird im Listenkopf ausgegeben.

Die Spaltenweiten können hier nicht eingestellt werden, sie sind zur Veranschaulichung dargestellt.

Hier können Sie den standardmäßig der Listenausgabe vorangestellten *Listengenerator-Dialog abschalten*, wenn sie mehrfach die gleiche Listenvorlage und die gleichen Grundeinstellungen verwenden wollen. Dieser Dialog läßt sich über *Menüpunkt Einstellungen* und *Tabstop Aktion* oder Menüpunkt *Listengenerator* wieder anstellen

In der Kopfzeile des Listenfensters geben Sie den Namen einer neuen Liste ein. Nach dem ersten eingegebenen Zeichen wird eine Rohliste angeboten, die angepaßt werden kann. Diese Rohliste ist für eine neu anzulegende Liste und für vorhandene Listen jederzeit abrufbar. Im Listenfenster können Sie bereits vorhandene Listen anwählen und dann anpassen.

Mit den Alternativboxen *Kataloglisten - Suchlisten* legen Sie fest, ob die neu eingegebene Listenvorlage für Katalogverzeichnisse oder Suchergebnisse verwendet wird. Die im Fenster angebotenen Listen gehören in die entsprechende Kategorie.

Auf der Grundlage einer *Rohliste*, die alle verfügbaren Spalten einschließt und die aktuellen Bildschirmeinstellungen heranzieht, können Sie überflüssige Spalten löschen, und die verbleibenden in beliebiger Reihenfolge anordnen.

*Löschen von Spalten* ist mit der *Entf-Taste* möglich. Wenn Sie eine Spalte mit *Drag and Drop* aus dem Fenster oder auf einen freien Fensterplatz ziehen, wird sie ebenso gelöscht. Die *Spaltenanordnung* läßt sich mit Drag and Drop beliebig gestalten. Der Mauszeiger verändert während des Verziehens sein Erscheinungsbild nicht.

Die Sortierspalte wählen Sie aus der Combobox oder durch einen Doppelklick auf die entsprechende Spalte des Listenspaltenfensters.

Sie haben die Möglichkeit, eine *Listenüberschrift* festzulegen. Eine Überschrift kann verschiedenen Listenvorlagen zugeordnet werden.

Wenn die Markierungsbox *Spaltenbeschriftung* gewählt ist, werden auf jeder Listenseite die Spaltenbezeichnungen als Kopfzeile ausgegeben. Bei einer Ausgabe in Datei wird die Kopfzeile nur am Listenanfang ausgegeben.

Durch Verziehen der senkrechten Spaltenbegrenzungen regulieren Sie die Spaltenweiten. Die Listespalten für einen einzelnen Dateieintrag können  sich auf mehrere tabellierte Zeilen verteilen. Die Weite für eine einzelne Spalte bei der Ausgabe auf Drucker ist auf die Zeilenlänge des Druckers beschränkt.

Haben Sie die Markierungsboxen *'In Datei - in Standardverzeichnis'* gewählt, so wird bei der Ausgabe in Datei kein Dateiwahldialog vorangestellt. Die Liste wird dann in einr Datei namens 'Report.txt' im Unterverzeichnis 'Standard' des Programmverzeichnisses abgelegt. Den üblichen Druckerwahldialog können Sie mit der Markierungsbox '*auf Standarddrucker'* abstellen. Dann erfolgt die Ausgabe auf den unter Windows eingestellten Standarddrucker.

Es empfiehlt sich *'Für Betrachter im Textmodus optimieren'* einzustellen und in Datei ausgegebene Listen mit einem reinem Texteditor zu betrachten. Bei einer *'Optimierung für Graphikmodus'* treten bei der Betrachtung und einer eventuellen Ausgabe auf Drucker Ausreißer auf, die zuvor korrigiert werden müßten, und die von Editor zu Editor verschieden ausfallen können.

Bei der unmittelbaren *Ausgabe auf Drucker* treten keine Ausreißerspalten auf.

Haben Sie *'Für Betrachter im Textmodus optimieren'* gewählt, so können Sie die bei der '*Tabellierung durch Tabstops'* auftretenden Nachteile ausschließen, wenn Sie '*Tabellierung durch Leerzeichen'* einstellen. Das erhöht jedoch den Speicherbedarf der Ausgabedatei.

Standardmäßig ist als *Betrachter* für Listendateien der Windows Texteditor 'Notepad.exe' eingestellt. Der hat jedoch den Nachteil, daß ab einer gewissen Dateigröße der Editor 'Wordpad.exe' ersatzweise einspringt, der bei der Tabellierung Ausreißer zustande bringt. Um dem zu entgehen, können Sie einen reinen Textbetrachter bestimmen, der auch mit großen Dateien zurecht kommt.

Die eingestellten Maße bestimmen bei der Ausgabe von Listen auf Drucker die Blattränder relativ zu dem nicht bedruckbaren Blattbereich, der in den  Grundeinstellungen des Druckers festgelegt werden kann

Für den eingestellten Listenbereich können Sie einen Zeichensatz auswählen, und einen dazugehörigen Schriftschnitt und Schriftgrad bestimmen. Für Farbdrucker kann auch eine Schriftfarbe ausgesucht werden.

Hier können Sie Zeichensatz, Schriftschnitt, Schriftgrad und Schriftfarbe aussuchen. Für die Spaltenbeschriftung mag es günstig sein, Unterstreichung zu wählen.

Die *Baumtiefe* begrenzt den Ausgabebereich für Verzeichnisse und Dateien.

## Grundeinstellungen

Zur Anpassung der Grundeinstellungen von DiskCats an Ihre persönlichen Bedürfnisse gehen Sie zu:

## *Berechtigungsnachweis*

*Benutzerprofil*

*Sprache*

# Berechtigungsnachweis

Wenn Sie *DiskCats* freigeschaltet haben, ist eine Änderung der Grundeinstellungen nur noch möglich, wenn Sie den gültigen Registrierschlüssel eingeben.

## Benutzeridentität

Wenn die Alternativbox *Mit Kennwortschutz* markiert ist, werden Benutzername und Kennwort beim Start von DiskCats abgefragt.

Eine weitere Sicherheitsvorkehrung können Sie treffen, indem Sie die Option *Katalog bei der Neuanlage mit Benutzerstempel versehen* markieren. In diesem Falle wird jeder neu angelegte Katalog verborgen mit Benutzernamen und Kennwort des Anlegers versehen. Nur noch mit dem bestimmten Kennwort hat der eingetragene Benutzer Zugriff auf den betreffenden Katalog.

*Wenn der Benutzer sein Kennwort verliert, verliert er auch die Zugriffsmöglichkeit auf die damit ausgestatteten Kataloge.*

Mit der Einzelbenutzerversion kann ein Benutzer mit einem Kennwort ausgestattet werden. Die Netzwerkversion von DiskCats erlaubt die Anlage von beliebig vielen Benutzerprofilen. Die Netzwerkversion kann nur unmittelbar über CraneSoft bezogen werden. Beachten Sie bitte, daß bei der Identitätsprüfung Groß- und Kleinscheibung berücksichtigt werden.

# Sprache

Eine Änderung der Programmsprache wird erst bei einem Neustart von DiskCats wirksam

Wenn die Alternativbox *Mit Kennwortschutz* markiert ist, werden Benutzername und Kennwort beim Start von DiskCats abgefragt.

Eine weitere Sicherheitsvorkehrung können Sie treffen, indem Sie die Option *Katalog bei der Neuanlage mit Benutzerstempel versehen* markieren. In diesem Falle wird jeder neu angelegte Katalog verborgen mit Benutzernamen und Kennwort des Anlegers versehen. Nur noch mit dem bestimmten Kennwort hat der eingetragene Benutzer Zugriff auf den betreffenden Katalog.

Mit der Einzelbenutzerversion kann ein Benutzer mit einem Kennwort ausgestattet werden. Die Netzwerkversion von DiskCats erlaubt die Anlage von beliebig vielen Benutzerprofilen. Die Netzwerkversion kann nur unmittelbar über CraneSoft bezogen werden. Beachten Sie bitte, daß bei der Identitätsprüfung Groß- und Kleinscheibung berücksichtigt werden.